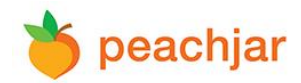

## **How to Upload a Digital Flyer**

Once you have [registered for an account](https://www.peachjar.com/register.php?c%5bbypass_registration_code%5d=1) on Peachjar, you are ready to start distributing your flyers!

## **Step 1: Login**

Go to Peachjar's homepage at<www.peachjar.com>. Click 'login' and enter your username and password.

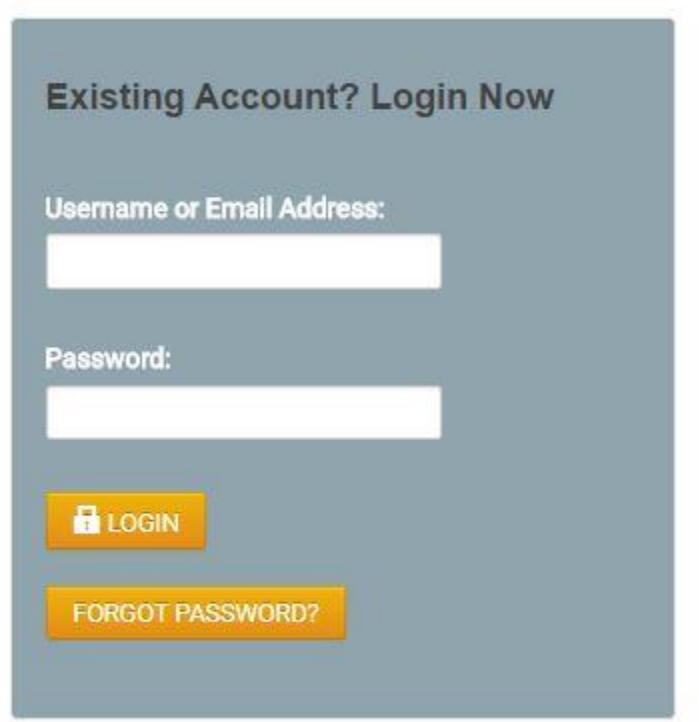

## **Step 2: Send a Flyer**

Once you are logged in, click 'Send a Flyer' under the 'My Flyers' heading on the left.

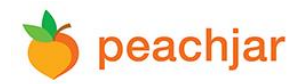

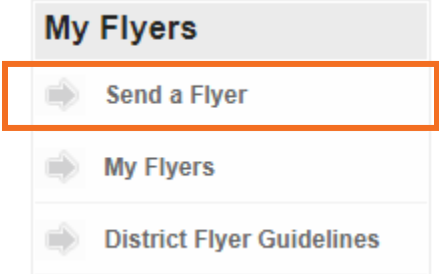

# **Step 3: Choose a Category & Subcategory**

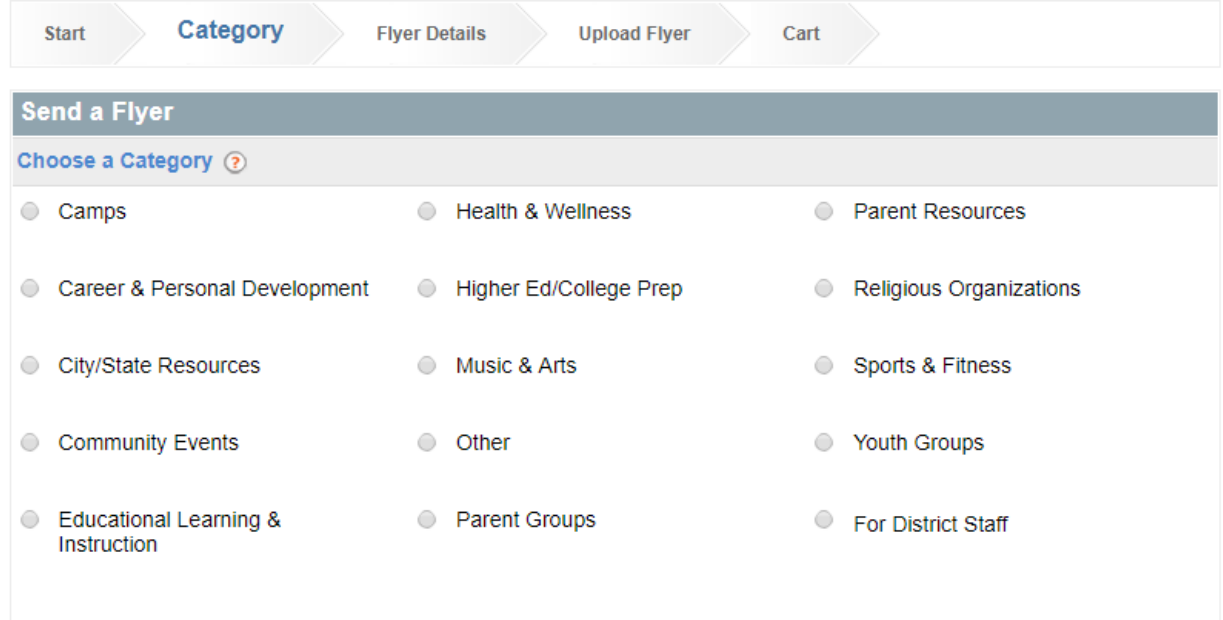

# **Step 4: Flyer Details, School Selection & Duration**

Title: Enter the title of your flyer.

\* Title:

Event Location: If your event has a location, add an address and a map will be displayed.

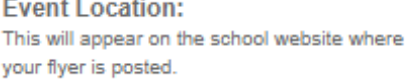

e.g. Address, City, State, Zip Code

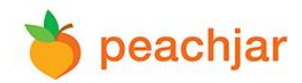

#### Event Start Date: If your event has a specific date, enter the date of your event

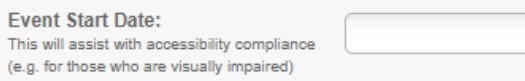

Note to Flyer Approver: This allows you to send a short message to the flyer approver regarding your flyer, program, or organization.

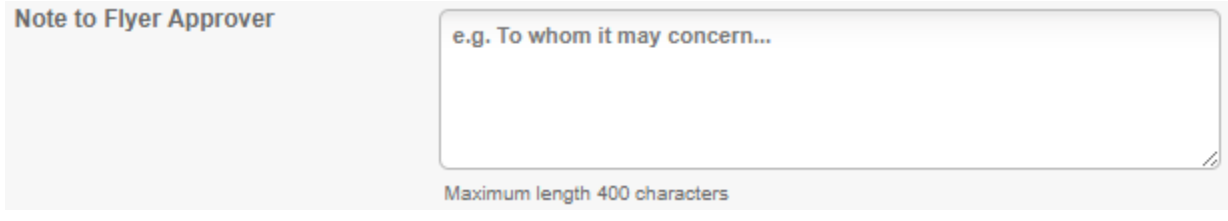

Choose Schools: You can filter schools by entering the school name, district name, city, state, or zip code in the search bar and clicking the 'Find' button. You can also narrow down your results by adding a grade level filter or by zooming in and out of the map to change the mile radius of your search.

Click on 'Selected Schools' to view your current selection and click on 'Available Schools' to view the additional schools that are available to select. Use the checkboxes to manually select and de-select schools.

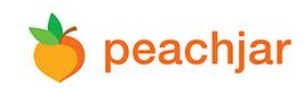

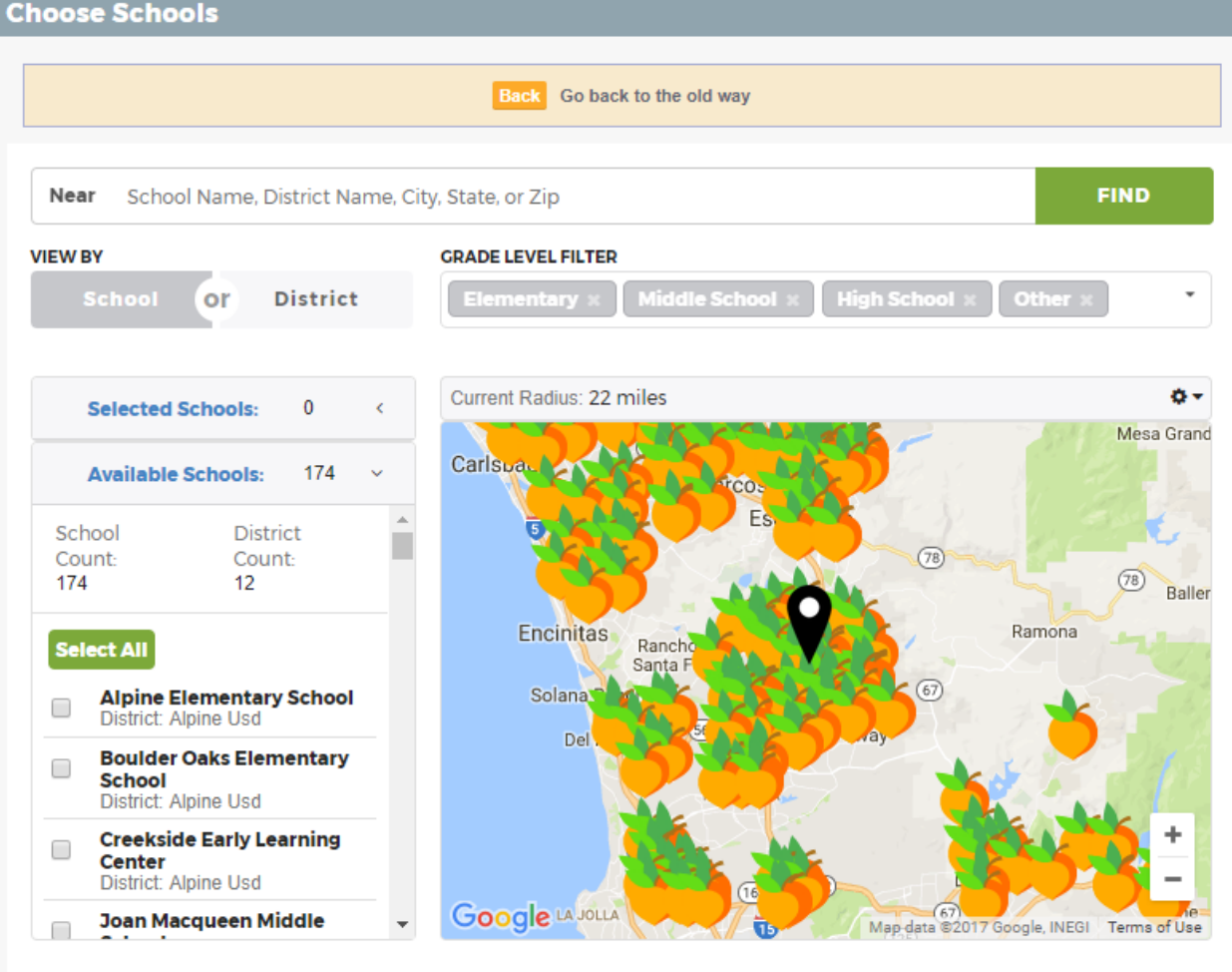

Duration: Choose the duration of your posting. Your flyer will be removed automatically after the time period expires.

Start Date: You may choose to have your flyer immediately queued for delivery, or schedule distribution for a specific date.

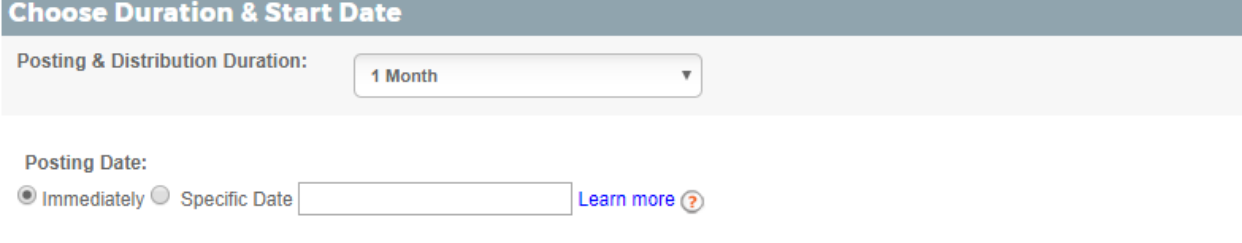

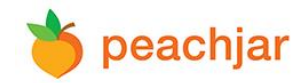

If you select a duration longer than 1 month, your flyer will be emailed at the beginning of each 30 day period.

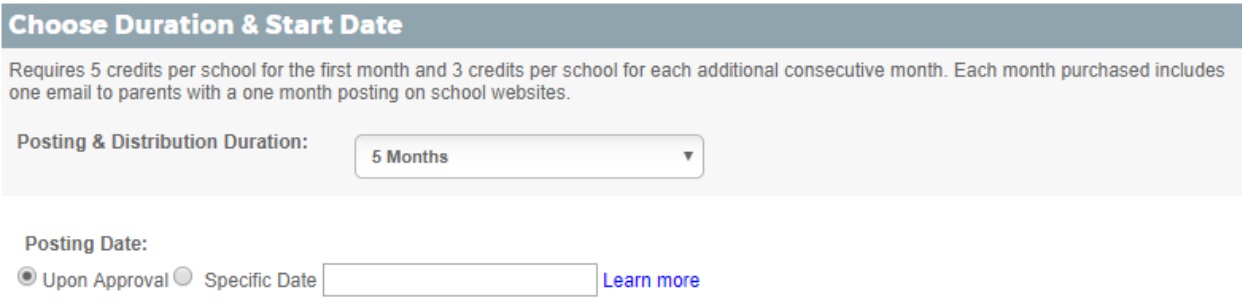

## **Step 5: Upload Flyer, Approve ADA Text & Select Calls to Action**

Upload Flyer: Click "Choose file" and upload your PDF file. Flyers must be 1-4 pages in length and no more than 6MB in size.

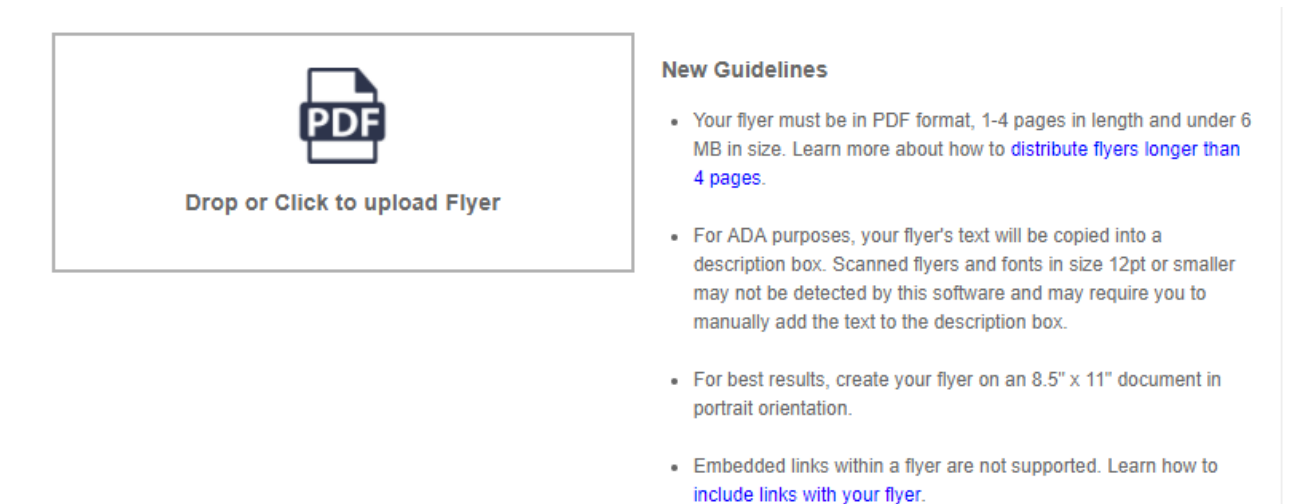

Once uploaded, the text from your flyer will be copied into a description box for ADA purposes. Please review this text to ensure it matches what is on the flyer. If your flyer contains font in size 12pt or smaller, or if it is a scanned document, the software may not pick up the text. If this is the case, you can click into the box and manually add it.

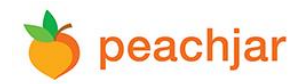

The following text was scanned from your flyer to help meet ADA requirements. Please carefully review to ensure the flyer description is correct, and click into the box to edit as necessary.

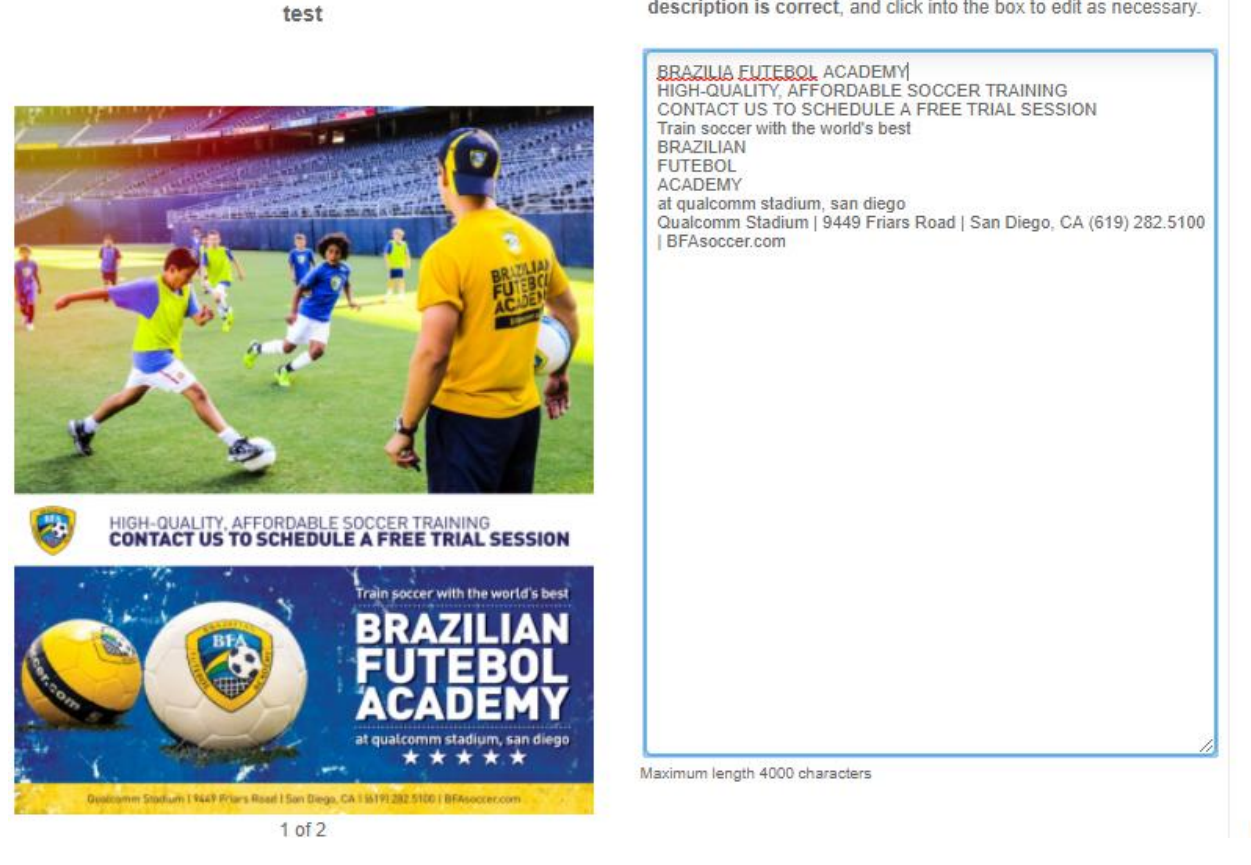

Select Calls to Action: If there is a website associated with your flyer, enter the URL into the "Learn More" field. If you would like to add another call-to-action in addition to Learn More, you can include "Sign Up Now", "Call Now" or "Download App".

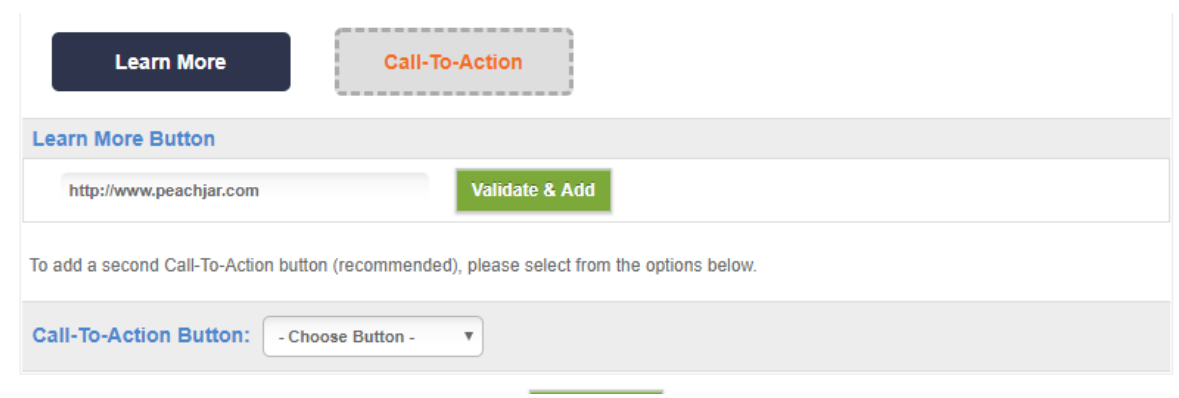

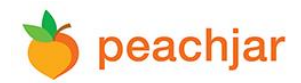

#### **Step 6: Choose Credits**

If you currently do not have enough credits in your account balance to send to all the schools that were selected, you will be prompted to purchase credits. Select the credit package that fits your needs or buy what you need using the custom row at the bottom of the table.

When the desired package is selected, click 'Purchase Now'. For more information about credits, please refer to our **Pricing page.** 

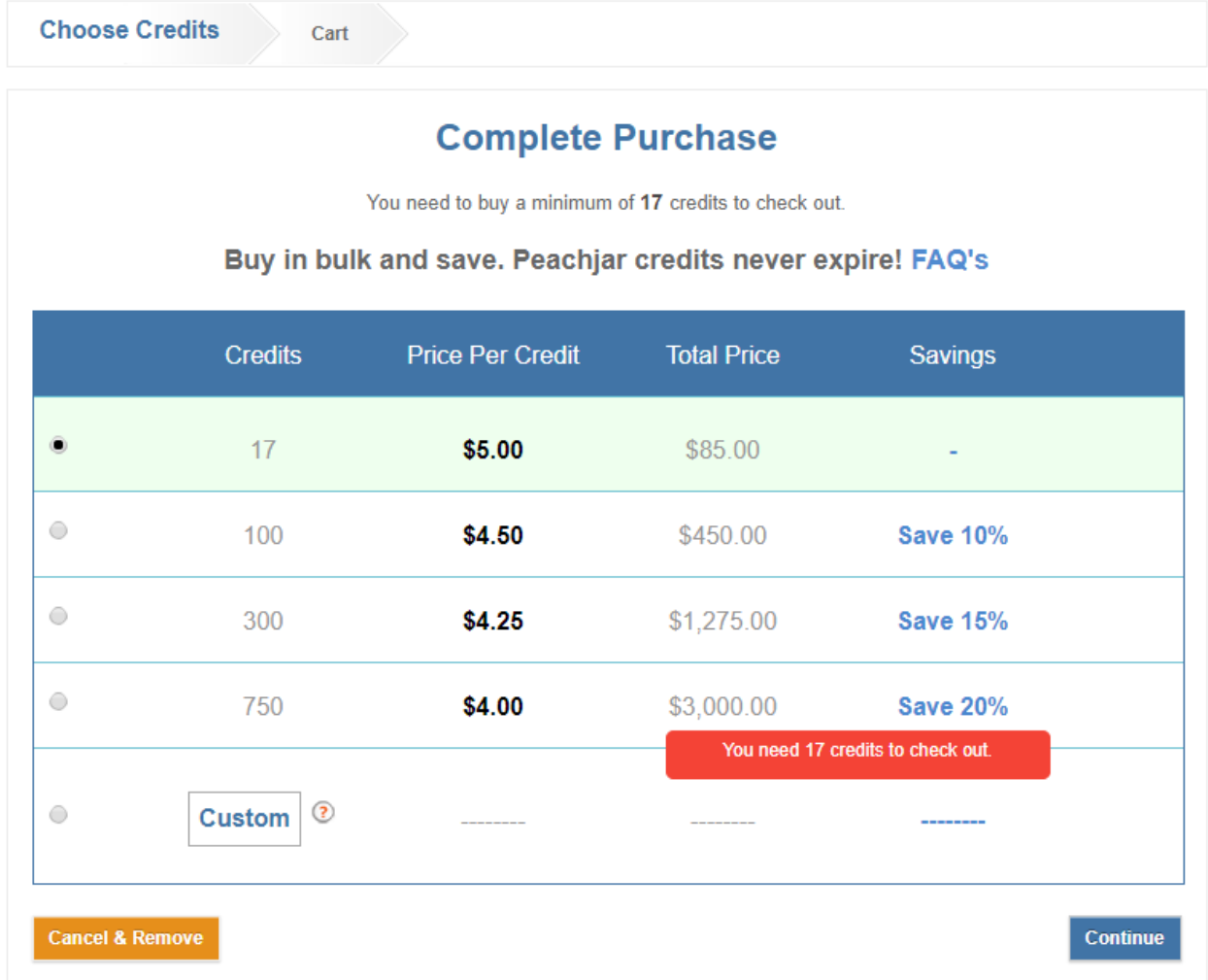

#### **Step 7: Review Your Order**

You're almost there! Please review your order thoroughly. After checkout and submission, your order cannot be edited. If you would like to send another flyer click 'Add Another Flyer'. If you are finished, click 'Checkout'.

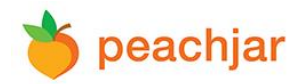

### **Step 8: Checkout**

Choose your payment type, input your payment details, then click 'Submit Order'.

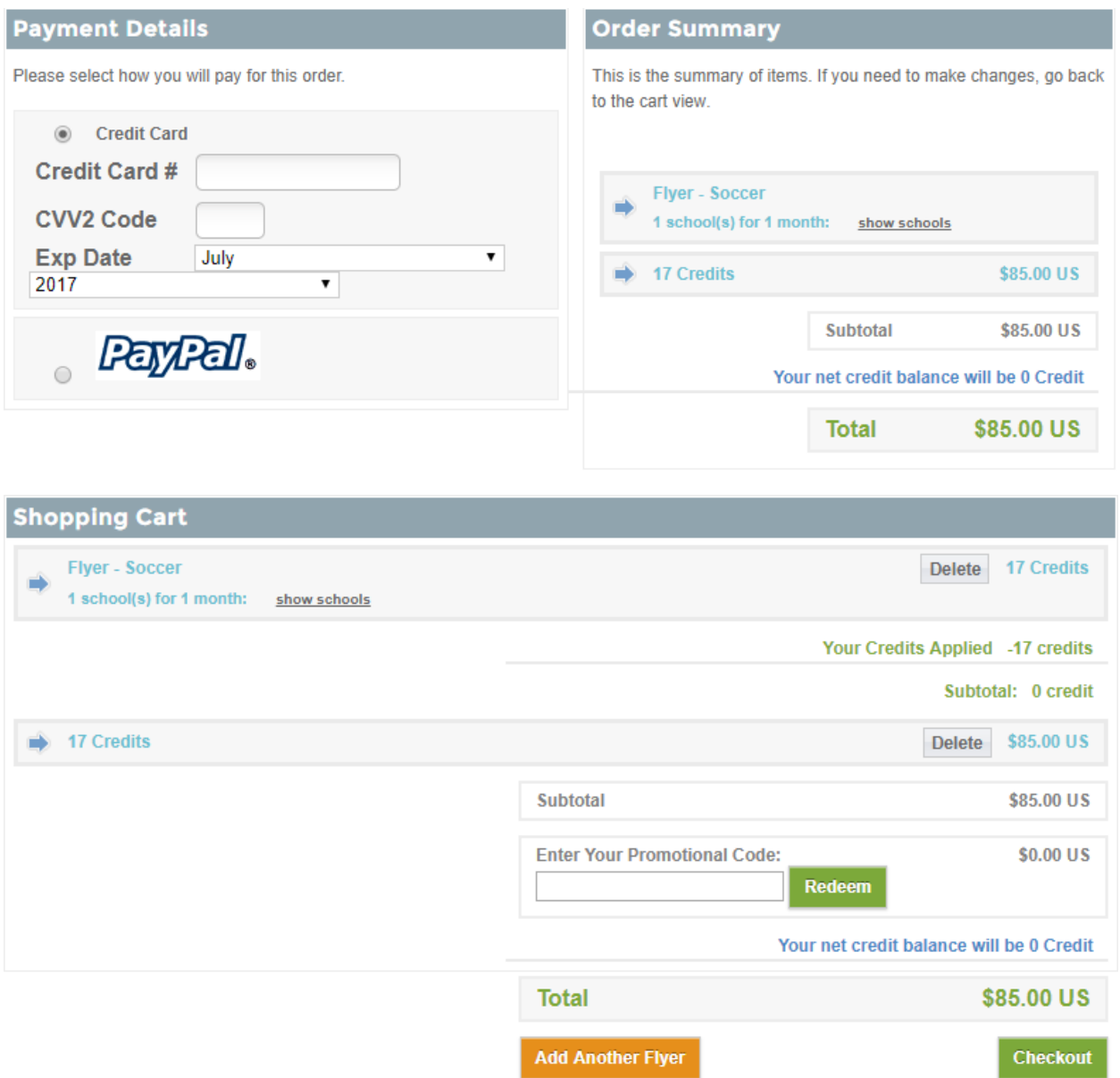

Your flyer will be automatically submitted to the appropriate school district(s) for approval. Once approved, your flyer will be emailed to parents and posted to each school's Peachjar webpage.

Thank you for using Peachjar! If you have questions, more information is available on our [FAQs](https://www.peachjar.com/faqs.html) page. You can also contact us at [gogreen@peachjar.com](mailto:gogreen@peachjar.com) or call our toll-free number: 877-402-1786 ext. 3.